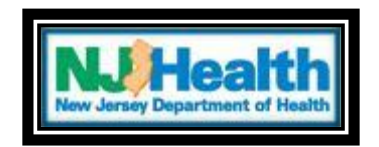

### **ATC registry navigation**

Upon logging in as an ATC administrator, you will be presented with five side bar tabs.

### **Searching for Patients**

The first option is labeled "Search ATC Patients"; this tab allows ATC staff to search for patients registered to their center. Staff may search for a particular patient by using a patient's active card number; staff may then update purchases or view the patient's profile.

#### **Reports**

The "Reports" tab allows ATC users to view two separate reports for statistics, research, and/or management.

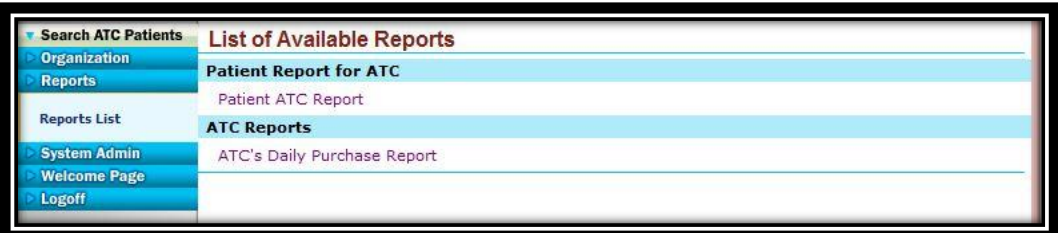

**Patient ATC Report:** This Excel spreadsheet will allow users to view applicable information about each patient that is registered to the specific ATC.

**ATC's Daily Purchase Report**: This Excel spreadsheet allows users to view how much medicinal marijuana has been purchased in a specific timeframe.

# **System Admin**

The final tab allows ATC users to change their user password and navigate outside of the registry using "Related Links" to find useful information about the program.

# **Welcome Page**

This will return you to the main page that displays after logging in to the MMP registry. MMP can also add important PDF documents and announcements that can be opened and printed.